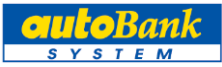

# **多要素認証設定マニュアル**

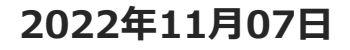

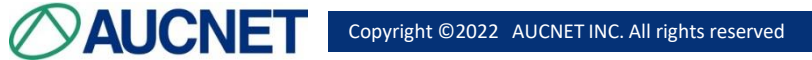

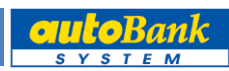

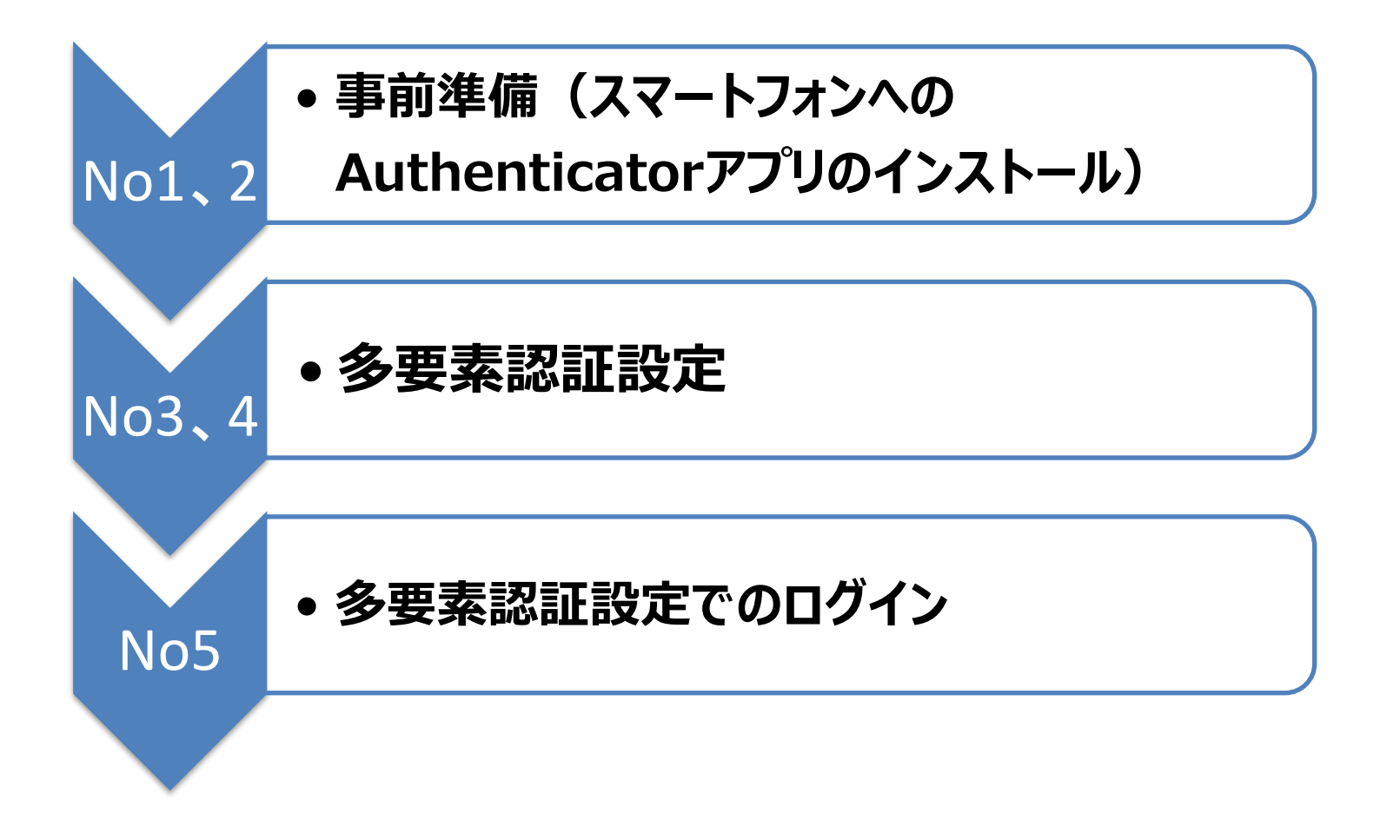

# **1 事前準備(スマートフォンへのAuthenticatorアプリのインストール(ios編))**

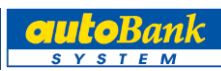

正常にアプリがイント―ルされて

いることを確認

■iphoneご利用の場合

**AUCNET** 

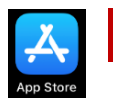

**1** 「App Store」をタップ

**2** 「authenticator」と入力し、

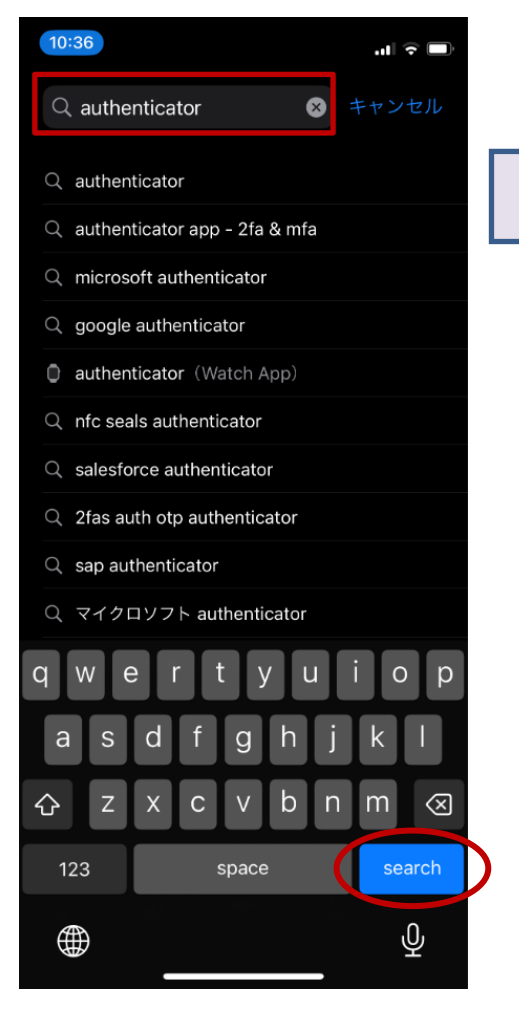

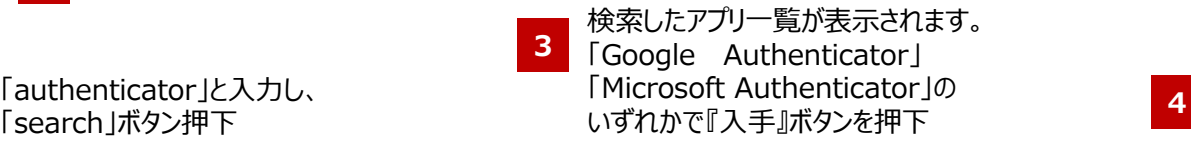

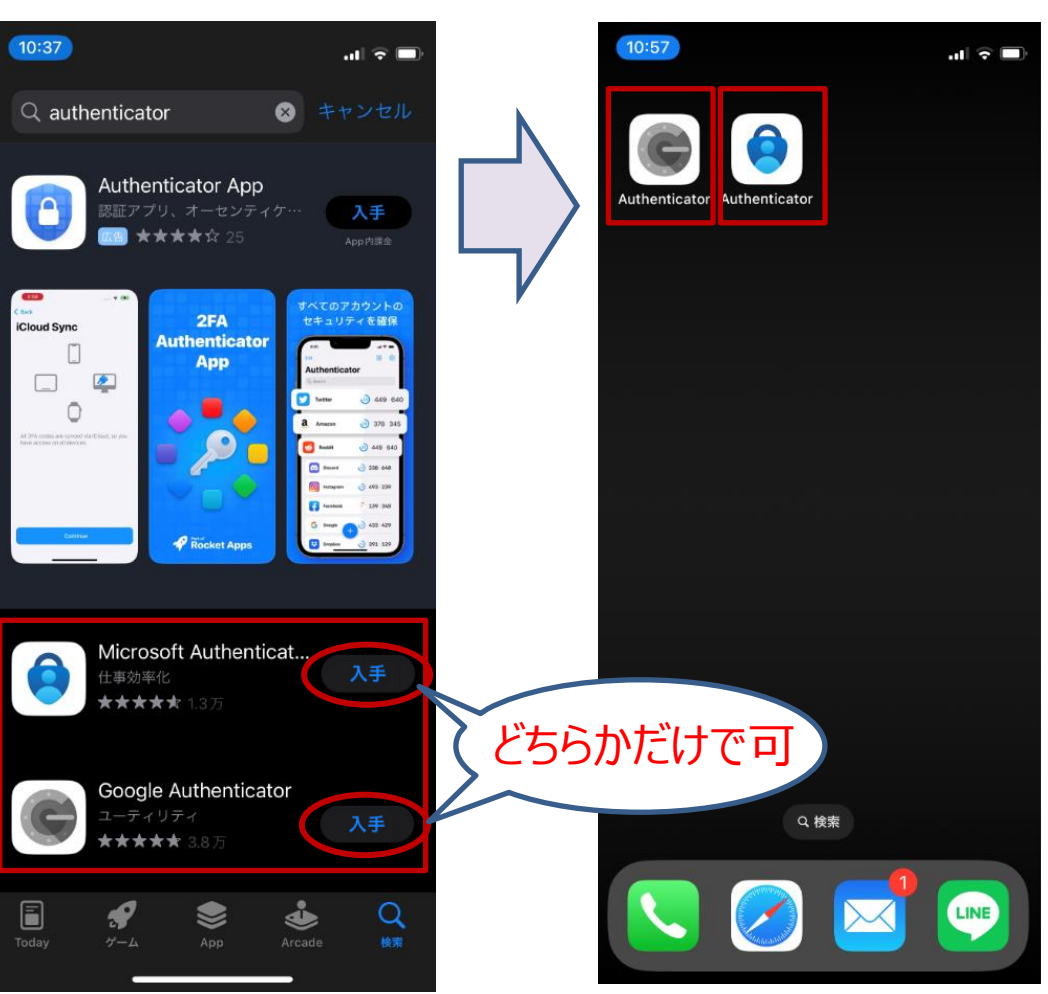

# **2 事前準備(スマートフォンへのAuthenticatorアプリのインストール(android編))**

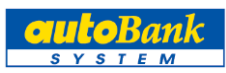

■androidご利用の場合

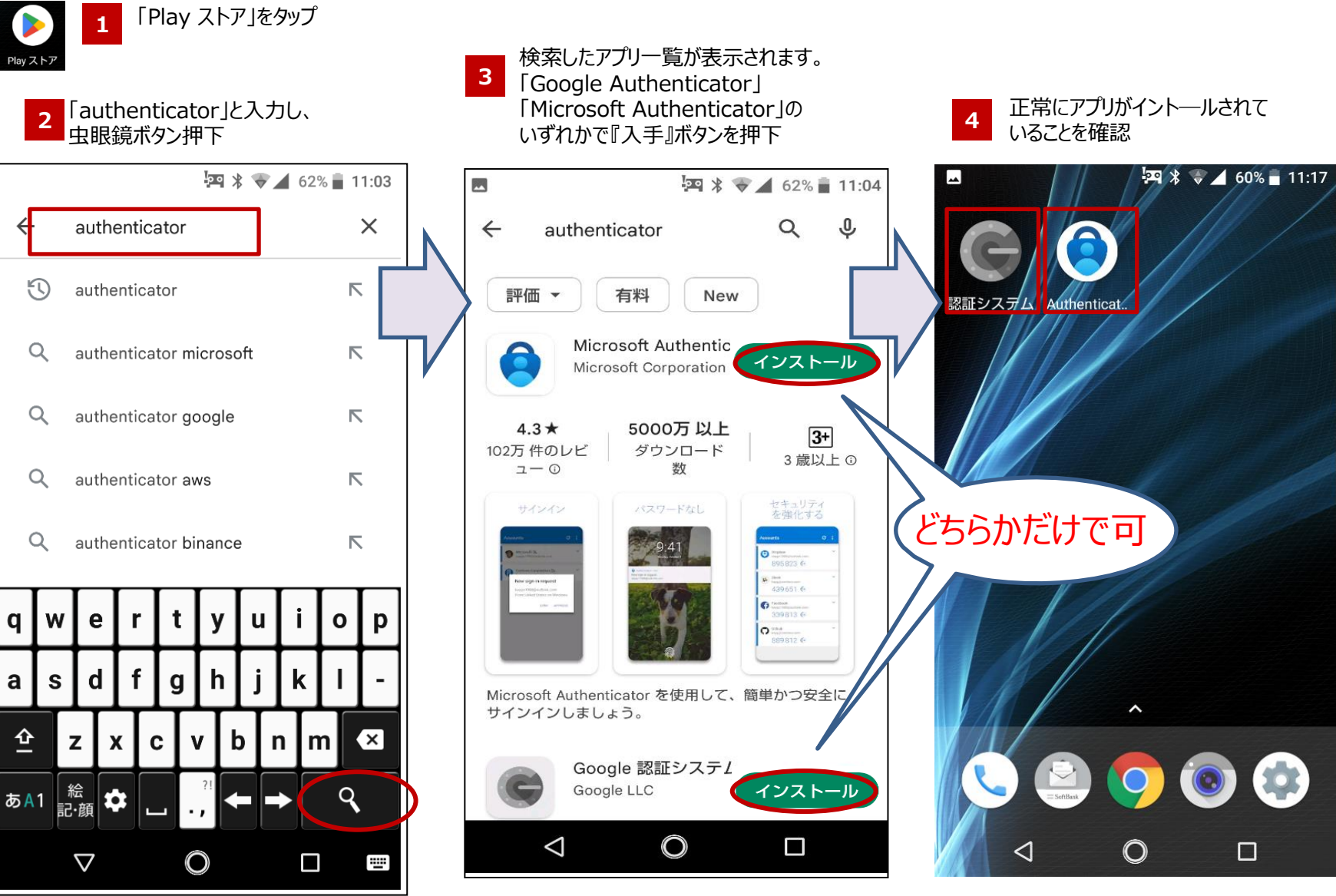

# **多要素認証設定をする**

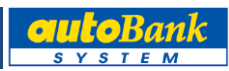

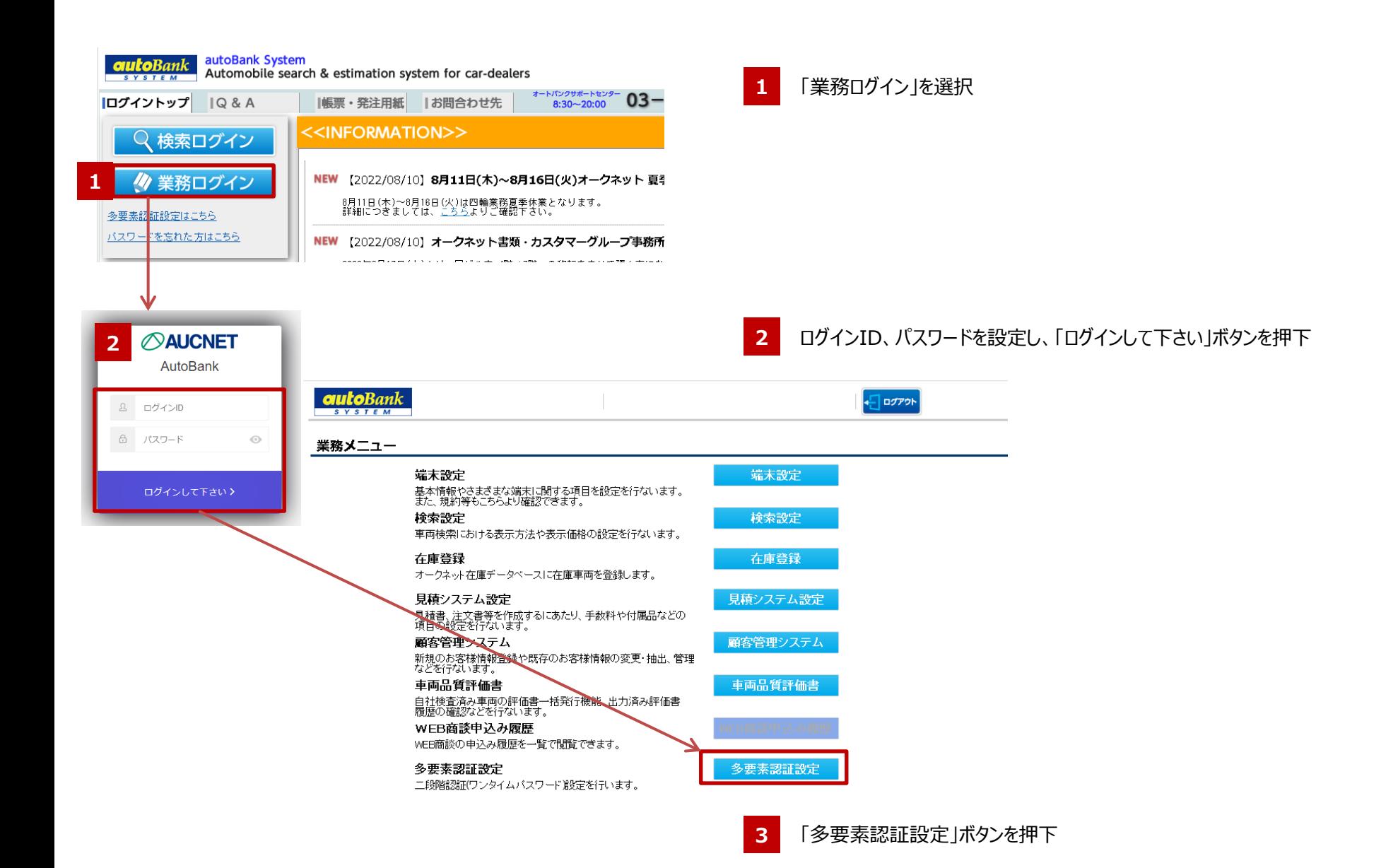

# **4 多要素認証設定をする**

*O***AUCNET** 

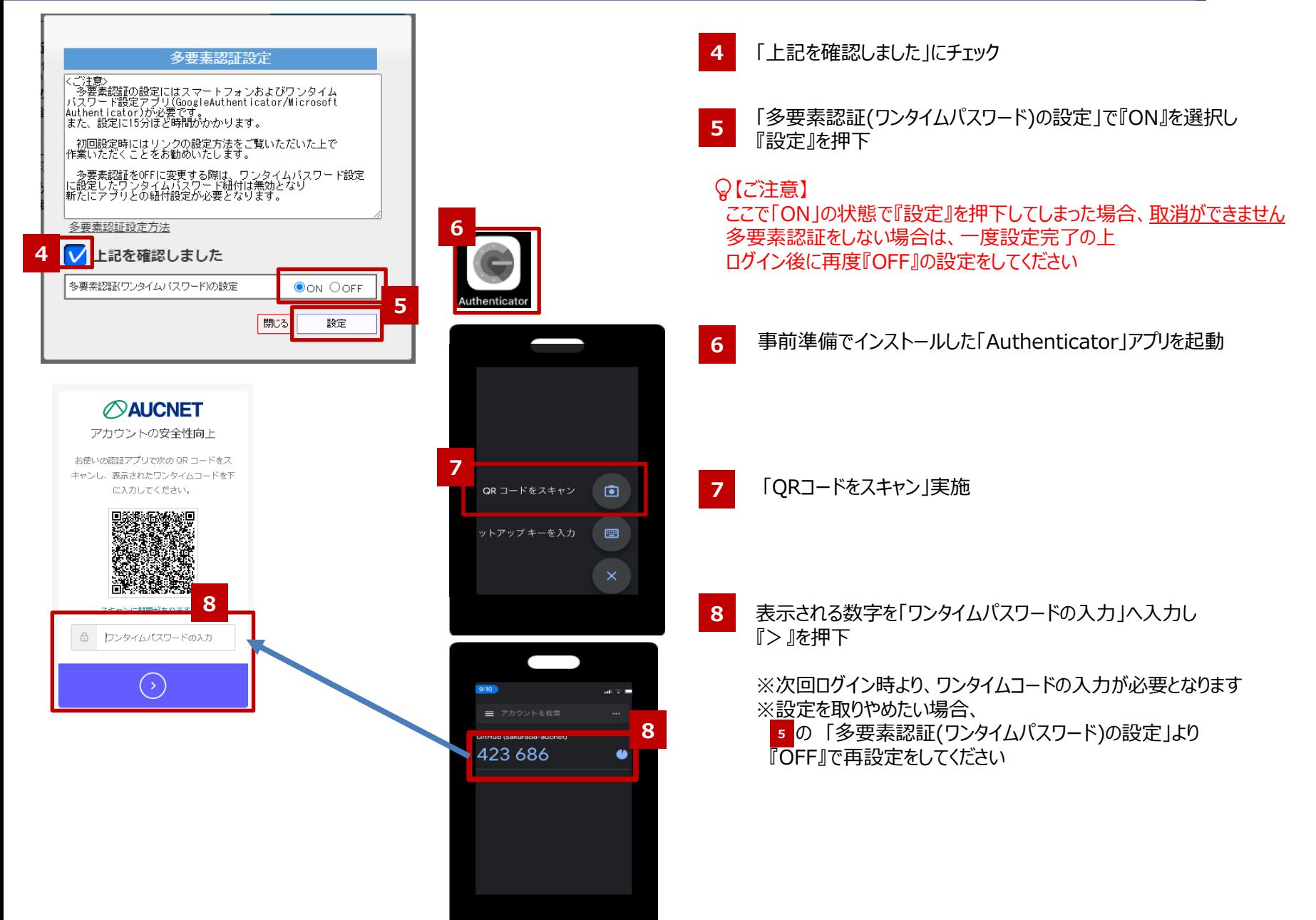

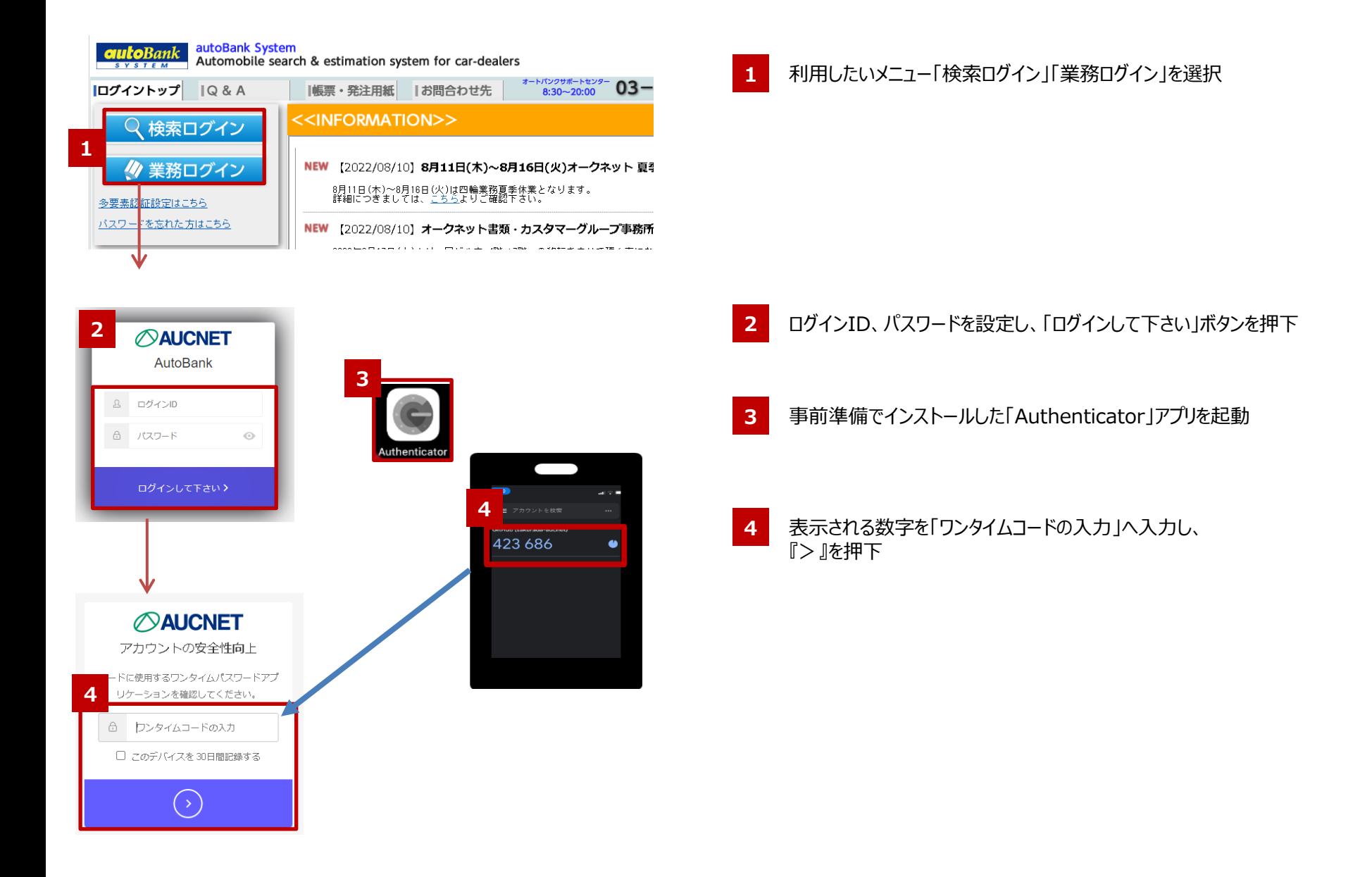

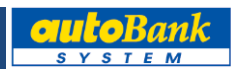

#### **Q. 多要素認証とはなんですか?**

A. 知識要素、所有要素、生体要素のうち、いずれか2つ以上の要素を使った認証です オートバンクシステムの場合「パスワード(知識要素)」に加え、「所有要素(スマートフォン)」を追加することで 多要素(二要素)認証を実現しています

### **Q. 多要素認証を外したい**

A. 「多要素認証設定」より、OFFを設定することでパスワード認証のみの設定となります

## **Q. スマートフォンをなくした(Authenticatorが使えない)**

A. ヘルプデスク(**03-3556-0845**)にお問い合わせください。 多要素認証設定を外した設定に変更し、ご連絡致します

### **Q. スマートフォンを変更したい**

A. 各Authenticatorアプリの移行手順に従い操作をいただくことで可能です 詳しくは各アプリのマニュアルをご参照ください

### **Q. SMSやメール等他の多要素認証はできますか?**

A. Authenticator (ワンタイムパスワードアプリ)のみの設定となります